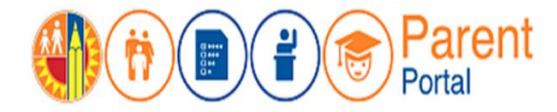

# **PROPÓSITO**

Esta guía le proporcionará los pasos necesarios para agregar/incluir a estudiantes a la cuenta de padres de familia/tutor legal para que tenga acceso y pueda darles seguimiento a los datos del estudiante.

### **ANTES DE EMPEZAR**

- Debe tener una cuenta establecida en el Portal para padres. (Consulte con la Guía para establecer una cuenta en el Portal para padres.)
- Debe saber el Número de identificación del Distrito del estudiante. (Puede encontrar este número en la boleta de calificaciones, el expediente escolar de su estudiante o puede entrar en contacto con la escuela de su estudiante.)
- Debe solicitar un Número de Identificación Estudiantil (PIN) para cada estudiante en particular en la escuela a la que asiste cada estudiante. (Consulte con la carta que se envió a casa que incluyó esta información o visite la escuela a la que asistencia cada niño.)

#### **INGRESAR AL SISTEMA**

Paso 1: Ingrese [https://parentportal.lausd.net](https://parentportal.lausd.net/)

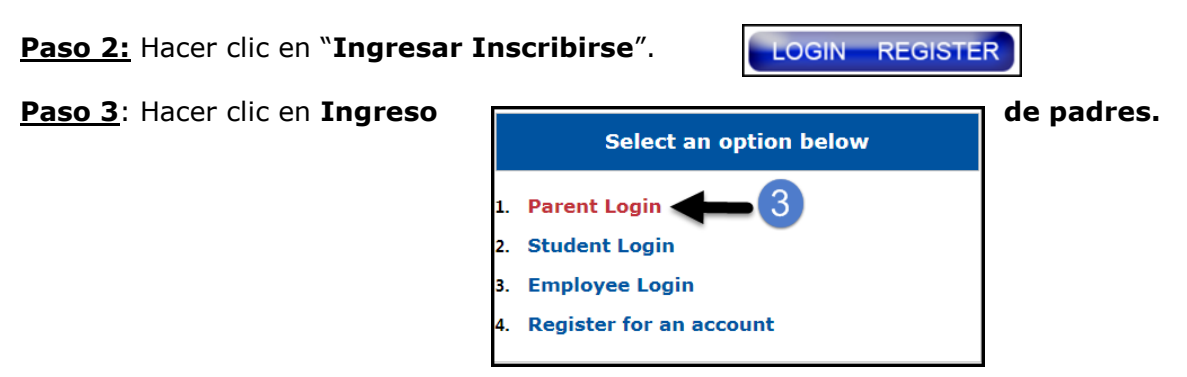

**Paso 4**: El **nombre del usuario** es el correo electrónico que ingresó para inscribirse para una cuenta.

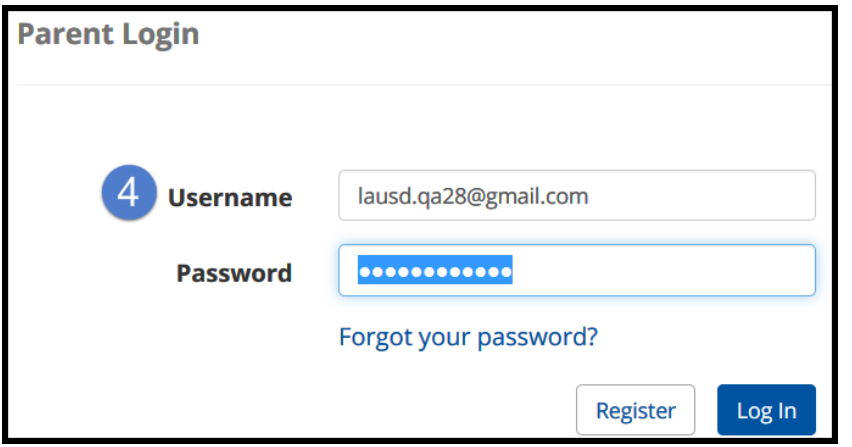

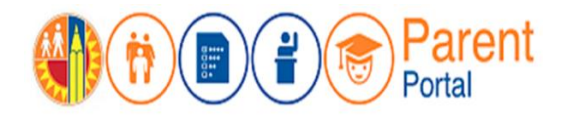

## **PROCEDIMIENTO**

#### **AGREGAR UN ESTUDIANTE**

**Paso 5**: En la sección de Mis estudiantes, haga clic en **Agregar un estudiante.**

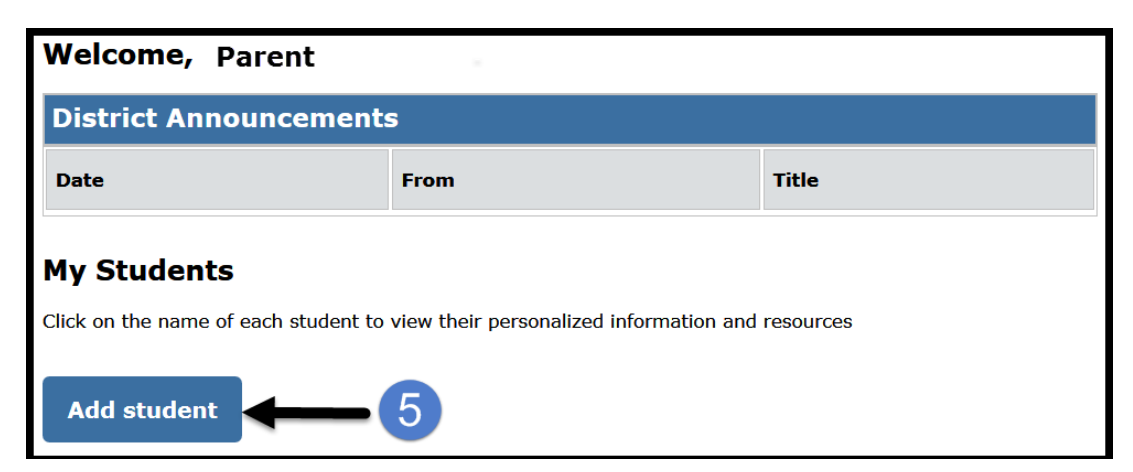

- **Paso 6**: Ingrese todo espacio que sea requerido: **El número de identificación del estudiante de LAUSD, la fecha de nacimiento del estudiante, el PIN, e ingrese la clave de la imagen o del audio.**
- **Paso 7**: Hacer clic en **Agregar estudiante.**
- **Paso 8**: Si la información del padre y la información extraída son correctas, haga clic en **Terminar.**

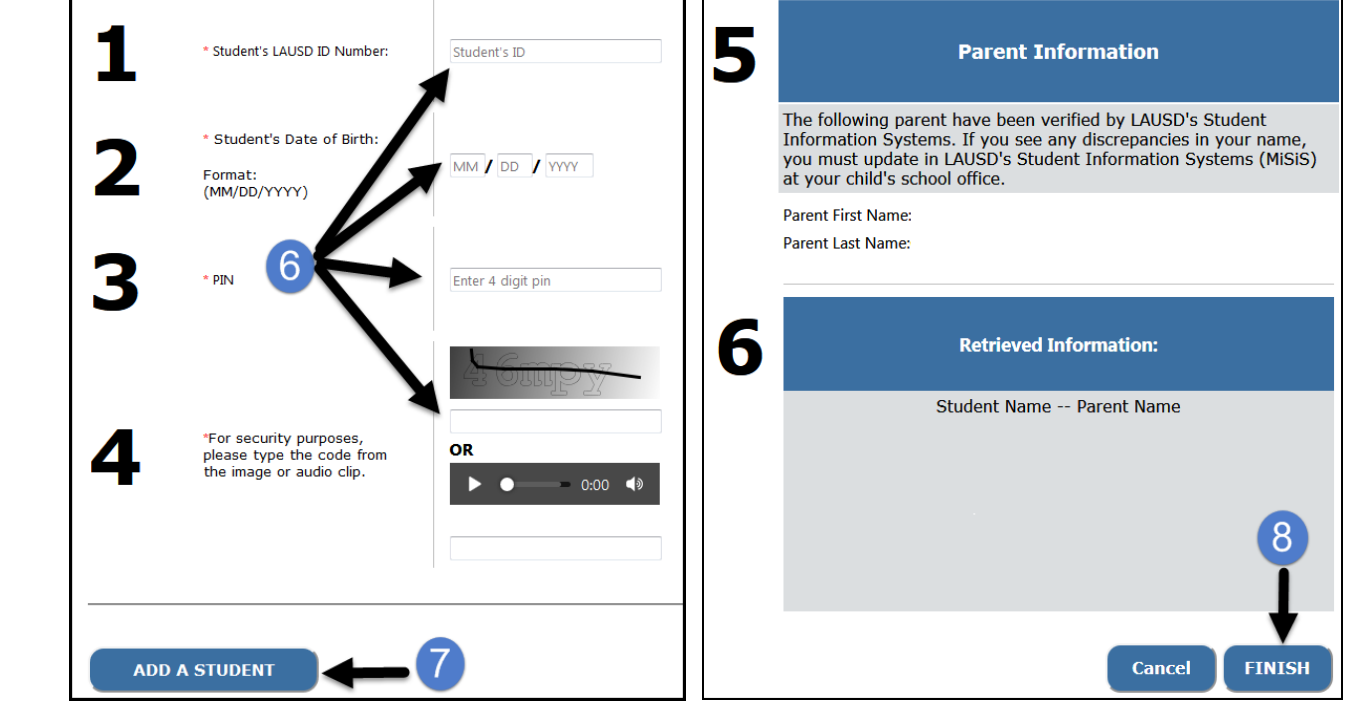

Cómo agregar a un estudiante a una cuenta del Portal para padres **2**

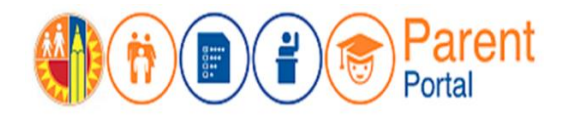

Verá una lista de todos los estudiantes que agregó a su cuenta.

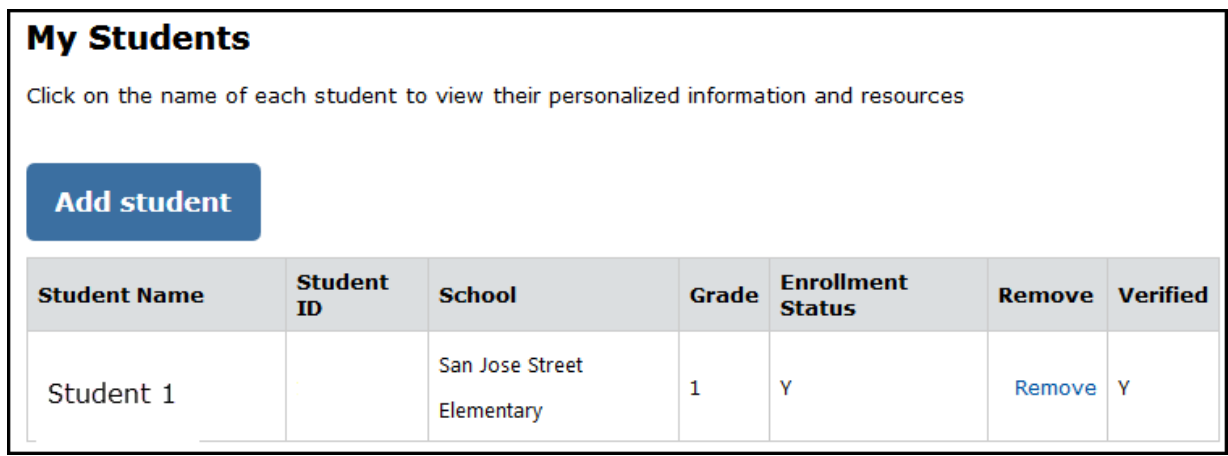

NOTA: Se puede agregar un máximo de cuatro (4) estudiantes a una cuenta. Si intenta agregar más estudiantes, aparecerá un mensaje que indica un error y lo dirigirá a la oficina principal de la escuela a la que asiste el estudiante.

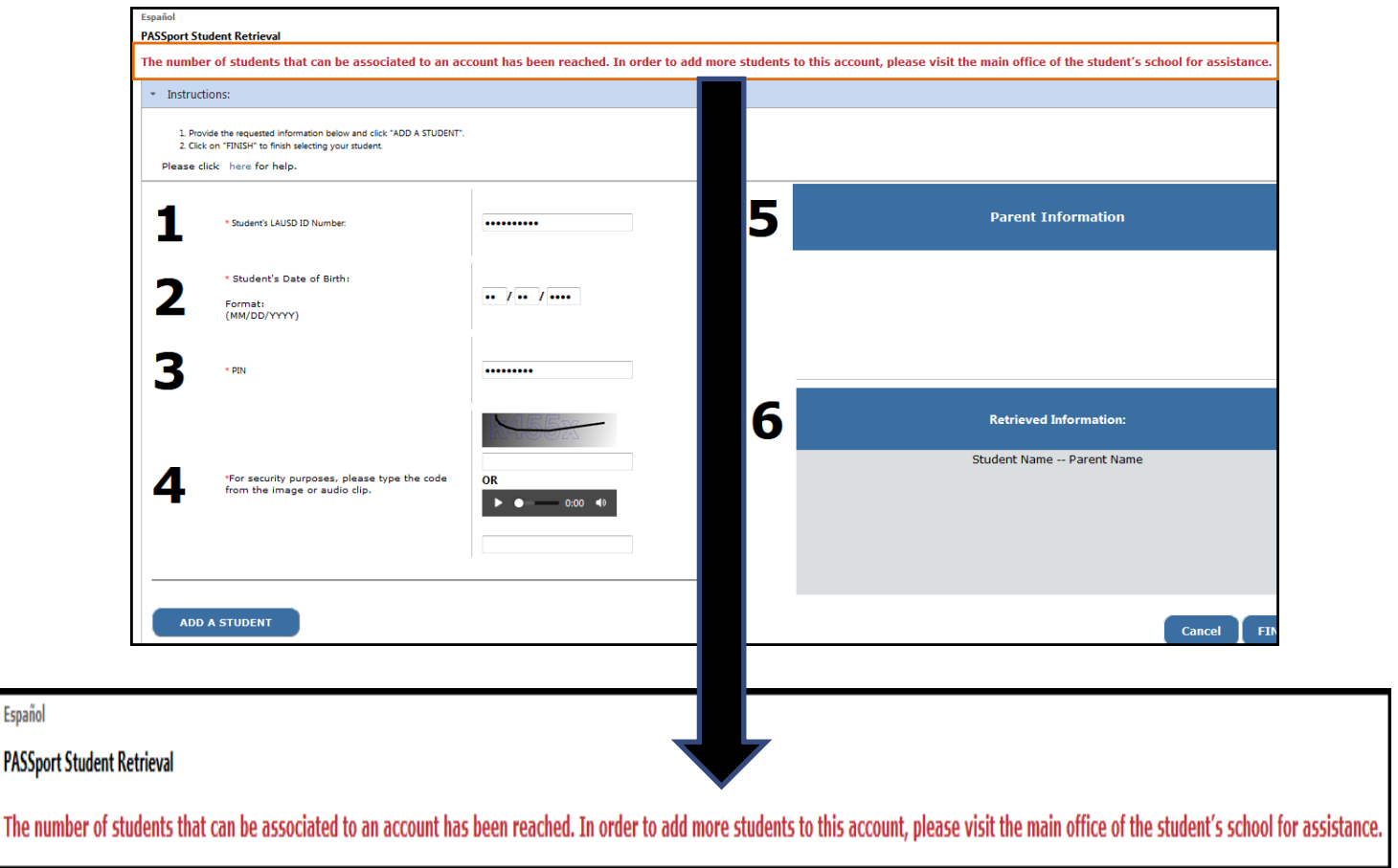

Español